# La web de Antonia Ortega

## EJECUTA LOS JUEGOS DE PC (ARCHIVOS. EXE) DE "LA WEB DE ANTONIA ORTEGA DIRECTAMENTE EN MAC con WineBottler

#### INTRODUCCIÓN

 Las instrucciones que se detallan en este documento han sido recuperadas de la web "La manzana mágica", que muy amablemente hace ya algún tiempo explicaron a una señora cómo podía ver mis juegos, concretamente El Castillo de Pati en su ordenador Apple corriendo el sistema operativo OSX, ante su desaparición he recopilado la información ya que daba una fórmula sencilla para poder ejecutar los archivos EXE con programa WINE.

#### INSTRUCCIONES

#### 1.- Descargamos Wine.

En el paquete de instalación de Wine, podemos encontrar WineBottler, una aplicación GUI para Wine hará que ejecutar .EXEs en nuestro Mac sea una tarea bastante sencilla.

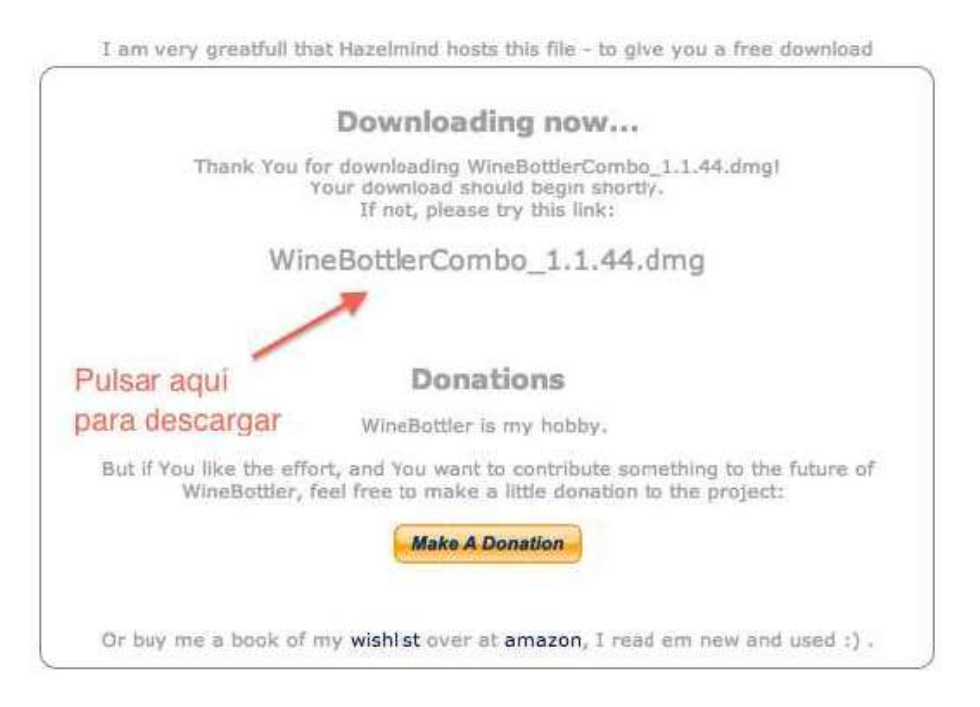

Una vez descargado, procederemos a realizar su instalación, para ello abriremos el DMG y arrastraremos la aplicación WinBottler a nuestra carpeta de aplicaciones:

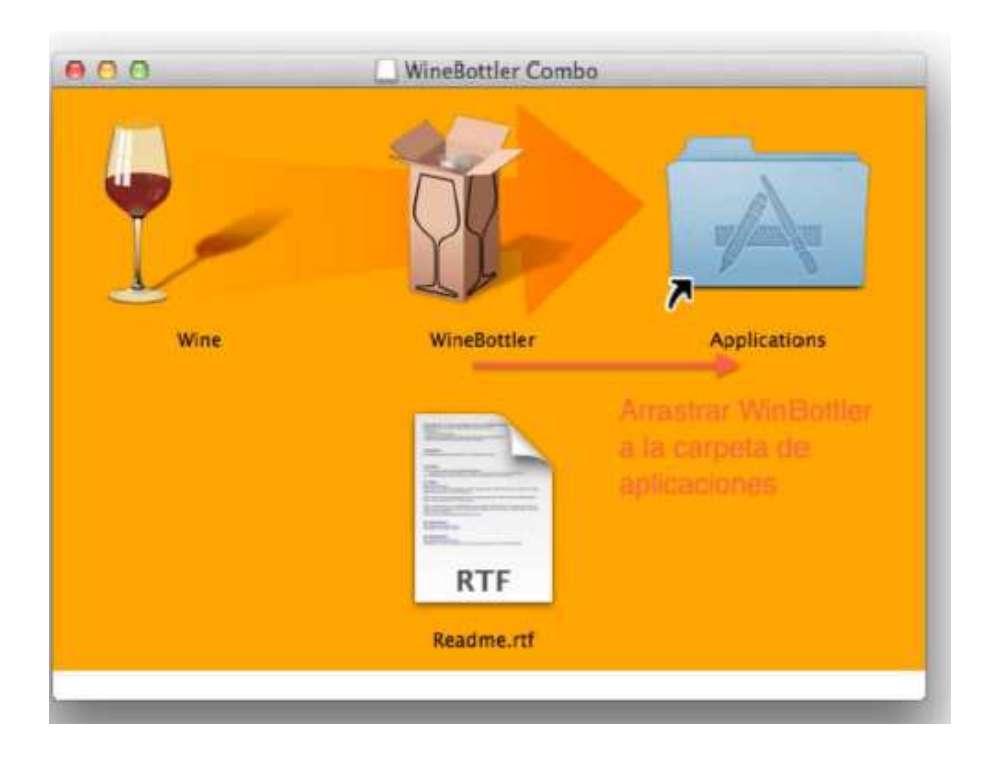

### 2.- UNA VEZ INSTALADO…

Una vez instalado WinBottler, se arranca ejecutando su icono desde la carpeta de aplicaciones, y pulsamos sobre la opción Create Custom Prefixes, donde se nos mostrarán unas opciones como las que mostramos a continuación.

## 3.- EJECUTAR EL JUEGO DE PC (ARCHIVO EXE) DE LA WEB DE ANTONIA ORTEGA

Descargamos el juego que hayamos elegido de "La web de Antonia Ortega" www.webantoniaortega.com , la descomprimimos en el Escritorio o la carpeta que deseemos.

Descomprimida la aplicación, simplemente tenemos que pulsar sobre BOTON SELEC FILE para localizar el EXE que hemos descargado y descomprimido y pulsar sobre el BOTON INSTALL para ejecutarla.

Al pulsar sobre el BOTON INSTALL nos aparecerá un cuadro de diálogo donde tendremos que pulsar el BOTÓN SAVE.

Justo antes de ejecutar la aplicación nos aparecerá una nueva pregunta, es si queremos activar el MODO RANDR que nos permitirá ejecutar la aplicación a pantalla completa.

En caso de CANCELAR la aplicación se ejecutará en una ventana y si ponemos PERMITIR O PERMITIR siempre ocupará toda la pantalla.

En caso de estar en pantalla completa y querer pasar a modo Ventana, se debe pulsar la combinación de teclas CMD+ALT+A

Reitero mi agradecimiento a la web "La manzana mágica", aunque ya no la podamos encontrar en Internet por esta información tan valiosa.

#### Antonia Ortega

www.webantoniaortega.com